# **Guía Estudiantes – Registro inicial**

#### *Paso 1A: Si le llega un correo electrónico*

Una vez el instructor registre sus datos iniciales en la plataforma, el sistema generará automáticamente un correo electrónico que le llegará a la dirección provista por usted.

Tendrá dos opciones para formalizar su cuenta:

- a. SOY ESTUDIANTE NUEVO: Deberá ingresar a http://www.netacad.com y utilizar las credenciales provistas en el correo electrónico
- b. YA SOY ESTUDIANTE EN ACADEMY CONNECTION (ANTIGUA PLATAFORMA): Deberá dar clic sobre el vínculo mostrado donde se le solicitará el usuario y contraseña que actualmente tiene en Academy Conection.

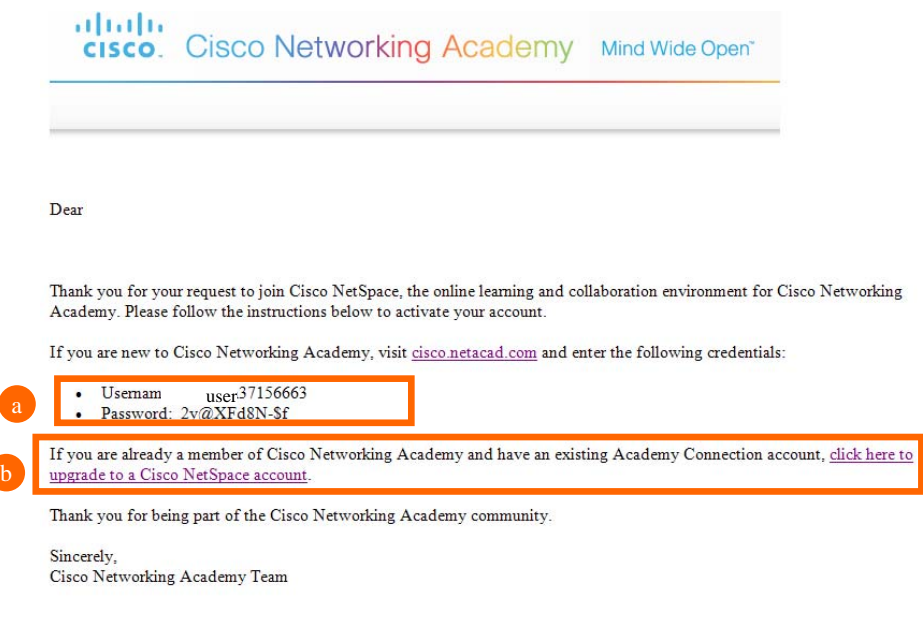

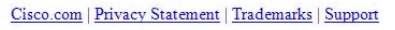

Esta será la forma como solicitará las credenciales antiguas para realizar el enlace con Academy Connection

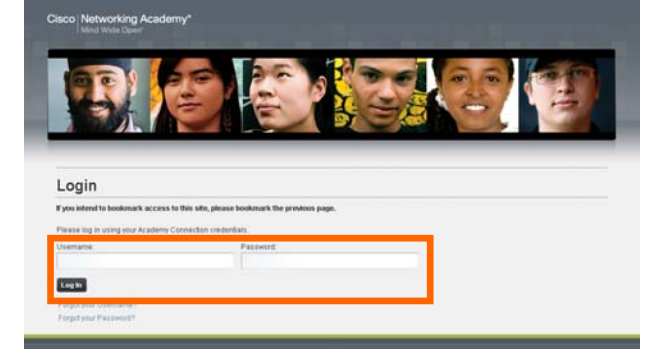

### *Paso 1B: Si el instructor le entrega un token*

Deberá ingresar a http://www.netacad.com y seleccionar la opción Redeem Seat **Token** 

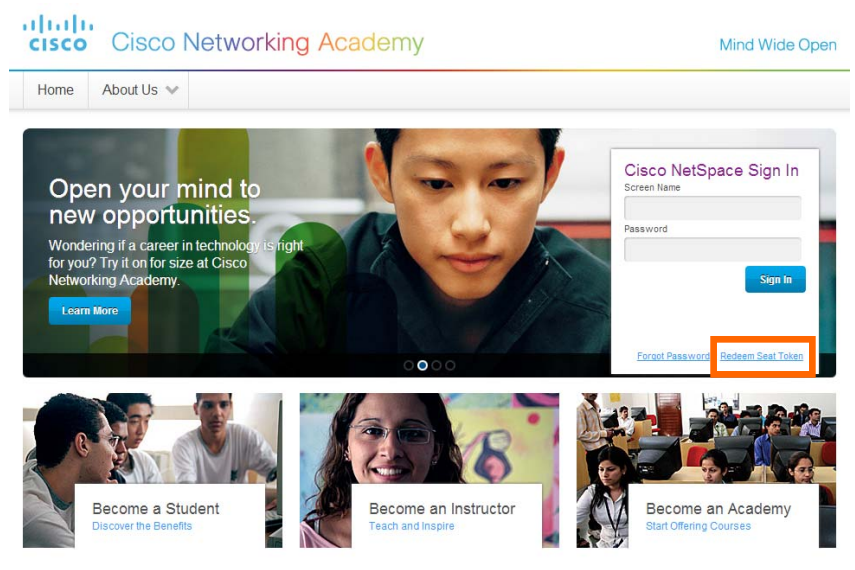

Una vez allí tendrá dos opciones dependiendo del estado actual dentro de la plataforma:

- a. YA TENGO CUENTA EN CISCO NETSPACE (NUEVA PLATAFORMA): Deberá ingresar el correo electrónico registrado o el screen name y el token entregado por el instructor.
- b. SOY ESTUDIANTE NUEVO: Deberá ingresar los datos básicos como Nombres (First Name), Apellidos (Last Name), correo electrónico (Email Address) y el token provisto por el instructor.

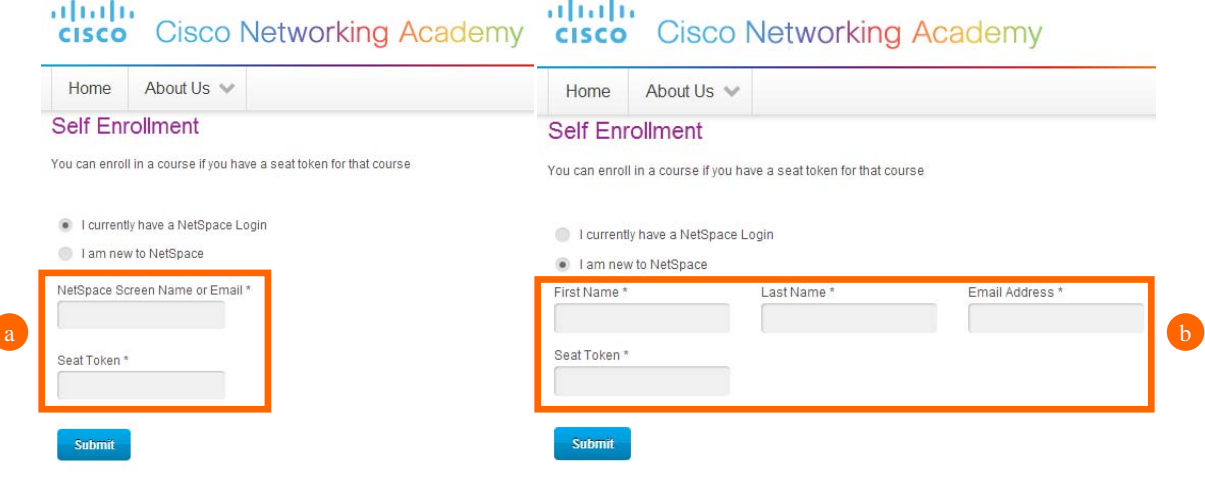

ſ

# *Paso 2: Confirmar la información básica*

- 1. Revise el screen name sugerido para NetSpace y cámbielo si así lo desea.
- 2. Configure la contraseña de acuerdo a las siguientes reglas:
	- Las contraseñas deberán tener al menos ocho (8) caracteres.
	- Los screen name o parte de ellos no pueden ser configurados en la contraseña.
	- Las contraseñas anteriores no pueden ser utilizadas.
	- Las contraseñas deben incluir minúsculas (abc…), mayúsculas (ABC…) y números (123…).
- 3. Configure la fecha de cumpleaños, active la casilla donde acepta los Términos y Condiciones, y de clic en el botón Submit.

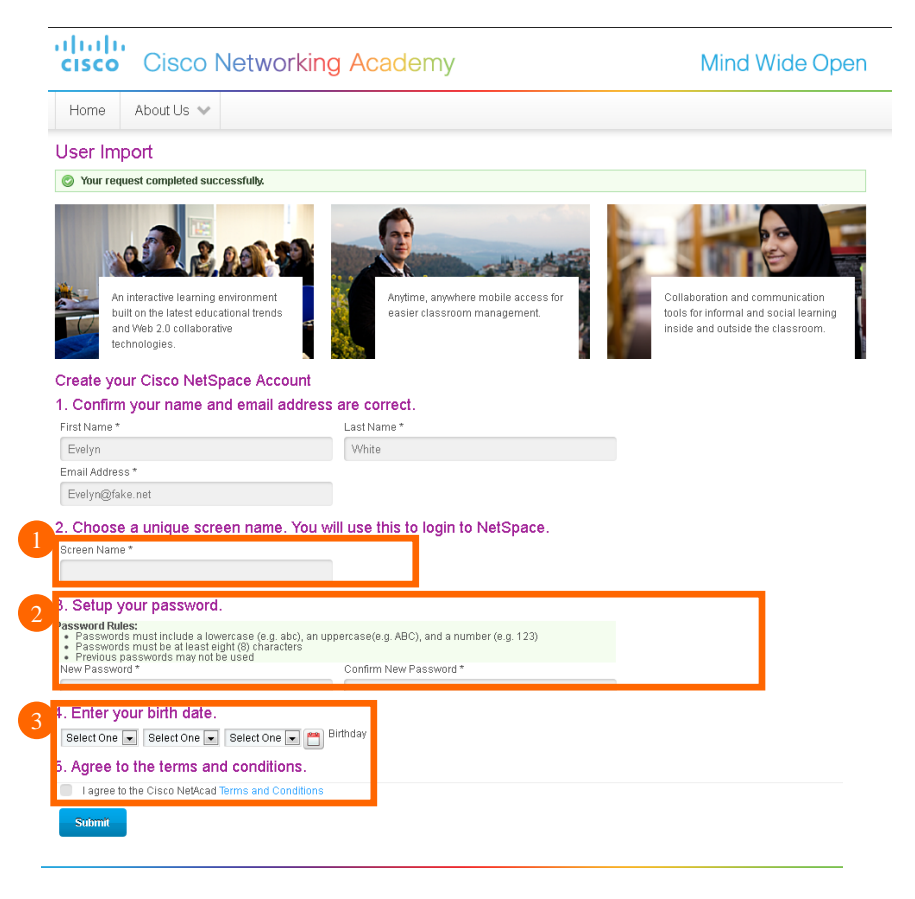

Ingrese a la plataforma con las nuevas credenciales escogidas.

## *Paso 3: Ingresar la información del perfil*

- 1. Complete su perfil añadiendo lo siguiente:
	- Pais (Country)
	- Departamento (State)
	- Ciudad (City)
	- Sexo (Gender)
	- Zona Horaria (Time Zone) como (UTC -05:00) Bogota, Lima, Quito
- 2. Seleccione a Spanish como Idioma (Language).
- 3. Los campos marcados como Native Language no aplican para nuestro caso.
- 4. No olvide colocar su número telefónico de contacto (Phone Number): Si es celular será 3105555555, si es fijo será **1**4205555 colocando el indicativo correspondiente. En el código del pais (Country Code) deberá colocar 57.
- 5. De clic en Guardar (**Save).**

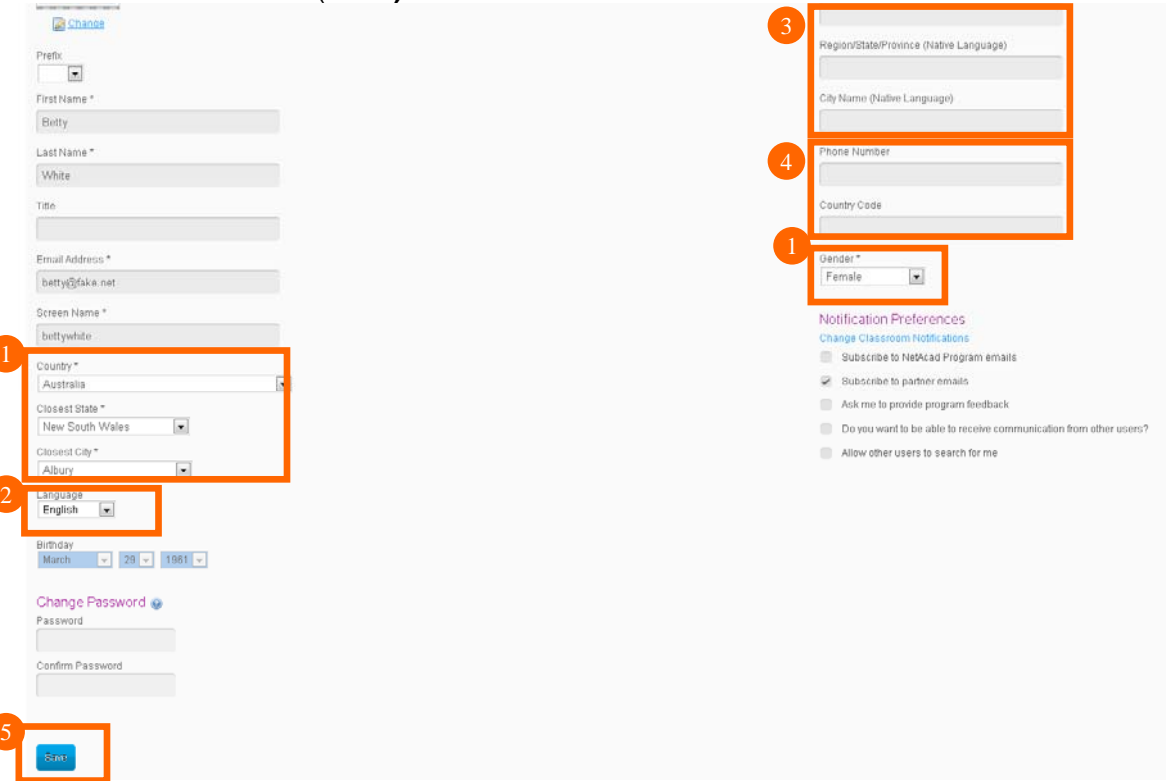

### *Paso 4: Acceda su curso*

Ahora puede revisar el listado de cursos actualmente activos para usted retornando a NetSpace Home  $\geq 11$ 

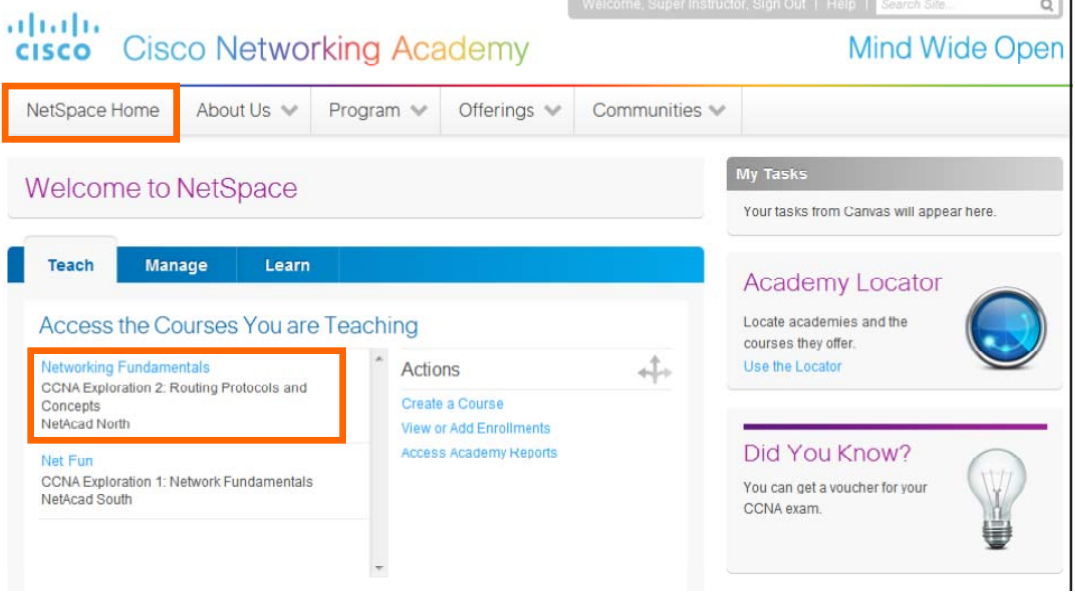

Una vez ingrese al curso seleccionado podrá disfrutar de todas las ventajas educativas de nuestra plataforma Cisco NetSpace.

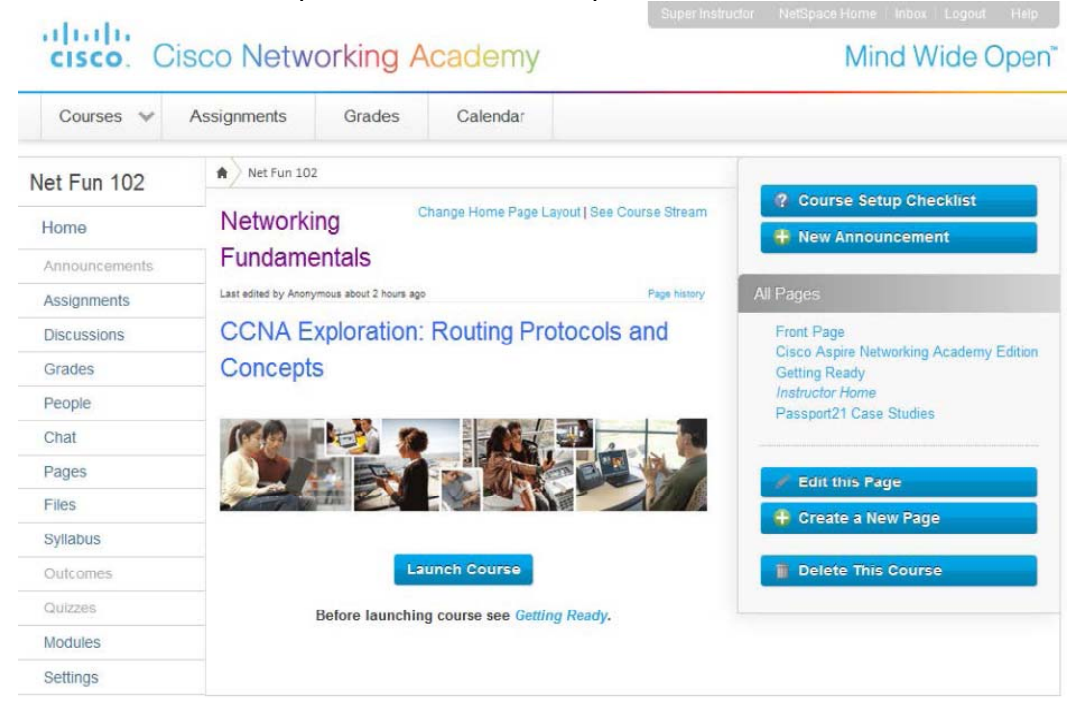